# <span id="page-0-0"></span>Proform Software Upgrade v1.9.1 Release Notes

Welcome to release 1.9.1 of the Proform Form Book and System Builder.

This version mainly contains the ability to analyse system returns to Best Odds Guaranteed with Bookmakers at Evening, Breakfast and Morning Prices, which is a very exciting addition.

Click on the links below to learn more about the changes in this release.

### **Contents**

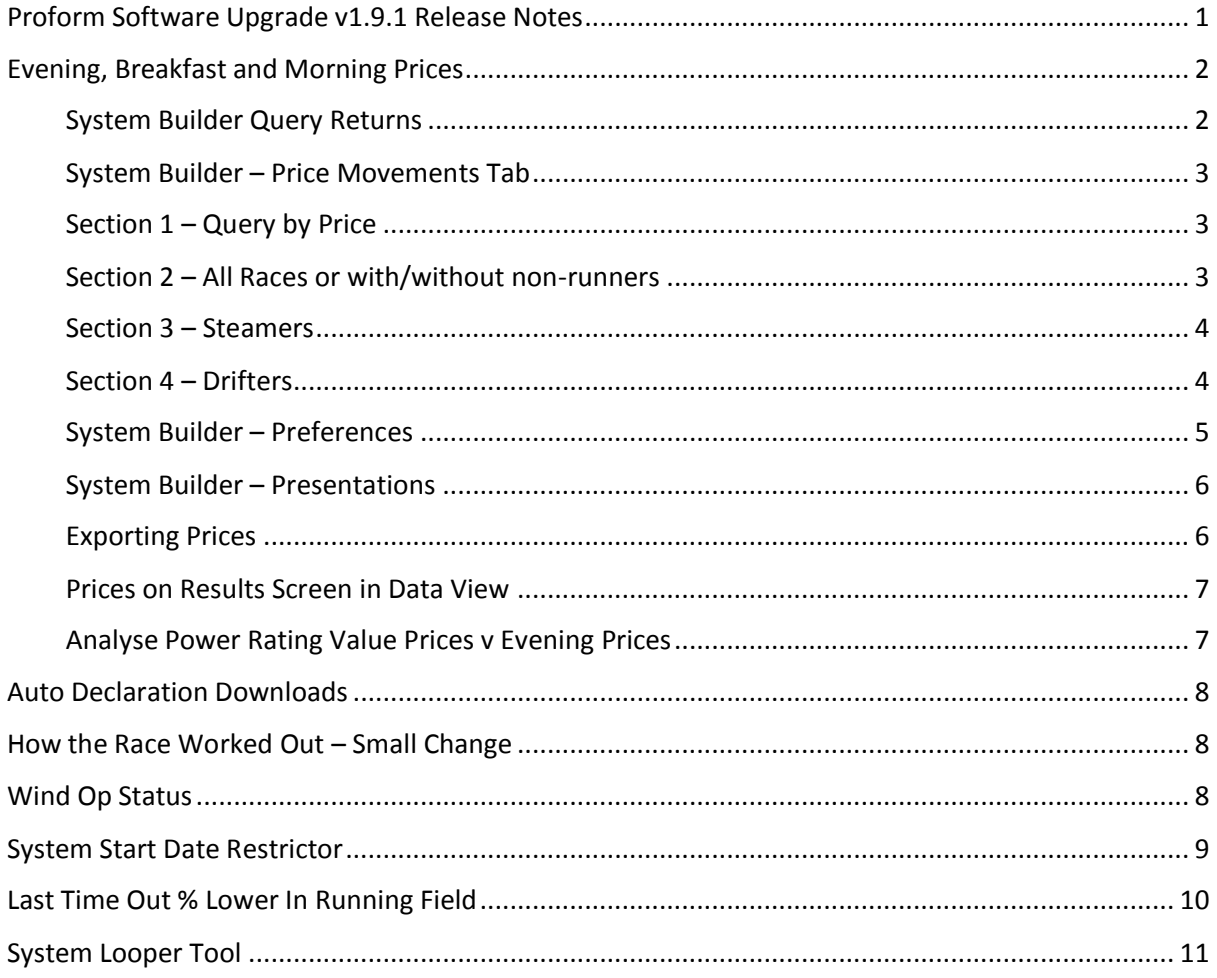

# <span id="page-1-0"></span>Evening, Breakfast and Morning Prices

This exciting new feature is a game changer in our opinion.

- We have added bookmaker prices at three points in time before a race.
- 8.30pm night before (called EVENING Price).
- 7.30am in the morning (called BREAKFAST Price).
- 10.30am in the morning (called MORNING Price).
- They are not best price, although of course sometimes they will be.
- The v1.9.1 upgrade will add these prices into the Proform database from  $1<sup>st</sup>$  May 2016 onwards and will then auto update these with the results data each day.

Here is where you can see, query and export these prices.

#### <span id="page-1-1"></span>System Builder Query Returns

When you run any query in the system builder will now see 6 new output fields for the three prices and their respective ROI's, see image.

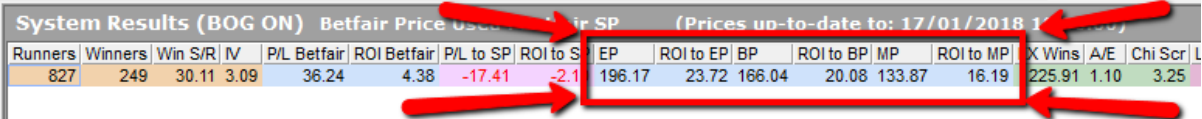

- EP is the returns to Evening Price at Best Odds Guaranteed.
- ROI EP is the return on investment to EP.
- BP is the returns to Breakfast Price at Best Odds Guaranteed.
- ROI BP is the return on investment to BP.
- MP is the returns to Morning Price at Best Odds Guaranteed.
- ROI MP is the return on investment to MP.
- *NOTE: The returns do not consider any Rule 4's due to non-runners. In our experience the difference in profit will be between 10-30% lower at Evening Price. Less so at Breakfast and Morning price returns.*
- *NOTE: Best Odds Guaranteed explanation. If the starting price ends up higher than the odds you take, BOG bookmakers will pay out at the bigger price.*
- You can turn off the BOG calculation for these six outputs on the date tab, see image.

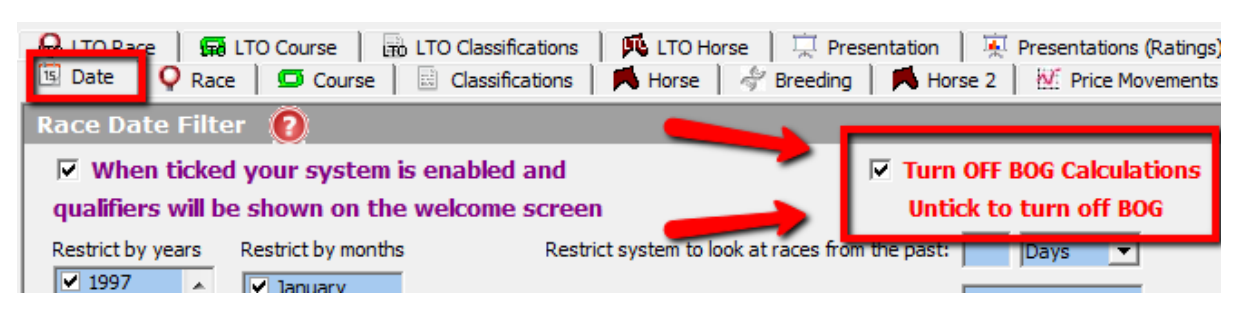

- When you run a system, you can see if you had BOG on or off on the status bar, see images
- *NOTE: The BOG ON/OFF tick is not saved with systems. It defaults to ON.*

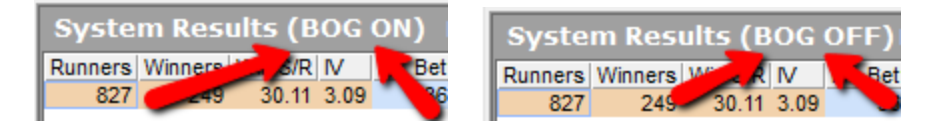

#### <span id="page-2-0"></span>System Builder – Price Movements Tab

• There is a new tab in the system builder called Price Movements. See image.

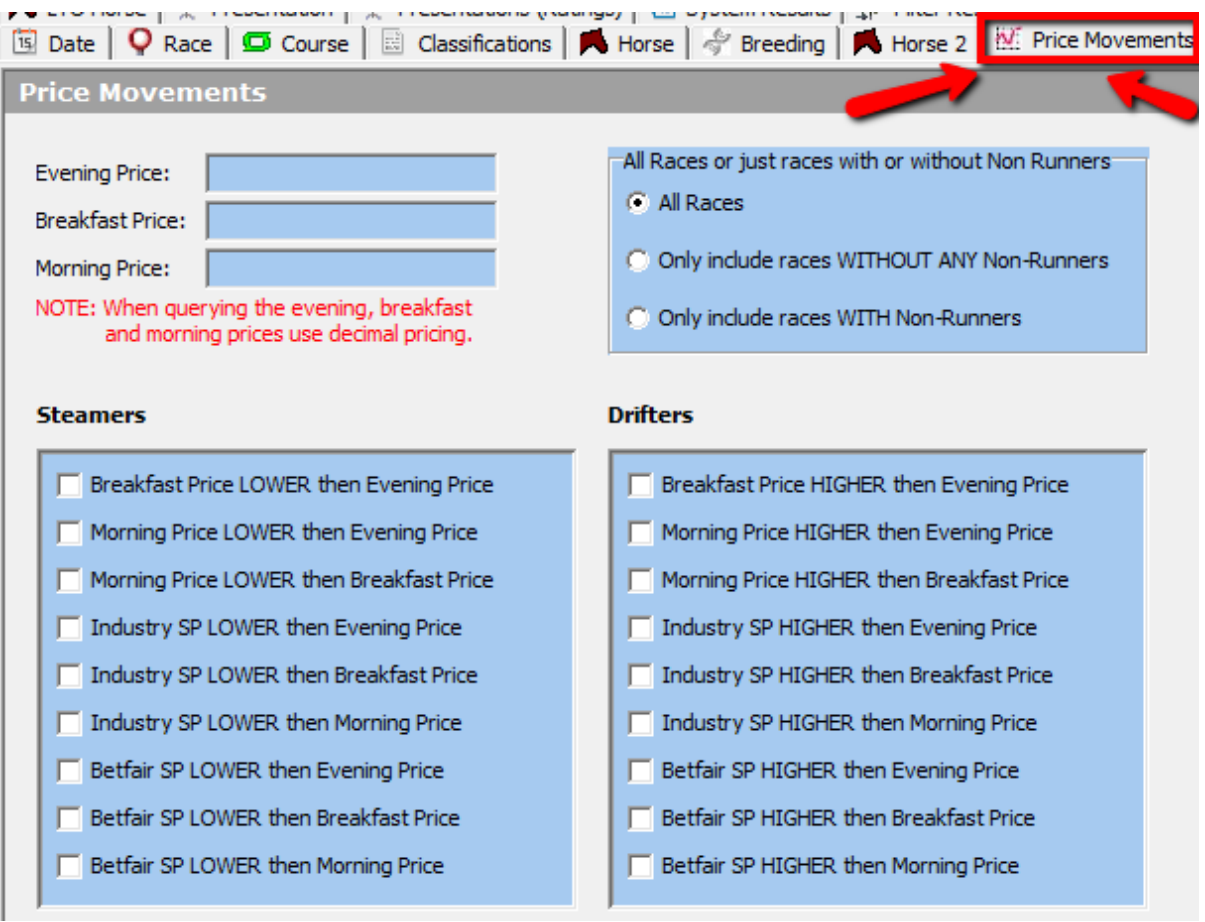

- Using these fields, you can run a multitude of queries against the bookmaker prices.
- We will run though them in four sections.

#### <span id="page-2-1"></span>Section 1 – Query by Price

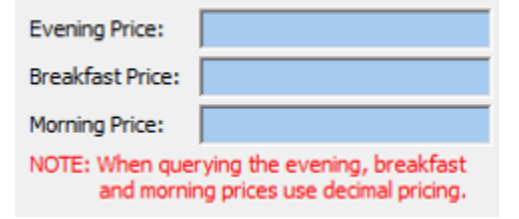

- You can run queries using any or all of the 3 prices.
- You enter the prices as decimals. i.e.  $3/1 = 4.0$ .
- You can use operands  $>$ ,  $<$ ,  $>$ =,  $<$ = etc
	- You can use the word AND i.e. >4.0 AND <10.0.

#### <span id="page-2-2"></span>Section 2 – All Races or with/without non-runners

### All Races or just races with or without Non Runners

- All Races
- C Only include races WITHOUT ANY Non-Runners
- C Only include races WITH Non-Runners
- You can restrict any queries to only look at races which did not have any non-runners or races which did have non-runners.
- The default setting is to use all races.
- This is a useful feature if you want to query bookmaker prices without any rule 4

adjustments. To do this you would click on the WITHOUT any non-runners radio button.

#### <span id="page-3-0"></span>Section 3 – Steamers

#### **Steamers**

- F Breakfast Price LOWER then Evening Price
- Morning Price LOWER then Evening Price
- Morning Price LOWER then Breakfast Price
- Imdustry SP LOWER then Evening Price
- $\Box$  Industry SP LOWER then Breakfast Price
- Imdustry SP LOWER then Morning Price
- F Betfair SP LOWER then Evening Price
- Betfair SP LOWER then Breakfast Price
- Betfair SP LOWER then Morning Price

#### <span id="page-3-1"></span>Section 4 – Drifters

#### **Drifters**

- F Breakfast Price HIGHER then Evening Price
- Morning Price HIGHER then Evening Price
- Morning Price HIGHER then Breakfast Price
- Industry SP HIGHER then Evening Price
- Industry SP HIGHER then Breakfast Price
- Industry SP HIGHER then Morning Price
- F Betfair SP HIGHER then Evening Price
- Betfair SP HIGHER then Breakfast Price
- **F** Betfair SP HIGHER then Morning Price
- You can use this section to query price movements lower from one price to another. i.e. Steamers.
	- You can combine them by ticking more than one box.
	- This feature is useful in many ways.
	- One idea would be to look at trainers and see if they have more winners when the price steams.
- Use in conjunction with the WITHOUT non-runners feature to combat rule 4's.
- Use your imagination, try owners, jockeys, trn/jky combo's, sire on ground etc.
- This section is for price movements higher than another price, i.e. Drifters.
- You can combine them by ticking more than one box.
- This feature is useful to query the opposite of the what we explained above in the steamers section.

#### $\mathbf{F}$  Preferences System Results Presentation Presentations (Ratings) Filter Results Choose the variables you wish to see on drill down queries  $\bullet$ **LTO Distance To Winner** Last time out distance in lengths back to winner  $\overline{a}$ LTO Official Rating Last time out official rating LTO SP Odds (Numerical) Last time out numerical SP odds LTO SP Odds (Decimal) Last time out decimal SP odds LTO Betfair SP Odds (Numerical) Last time out numerical Betfair SP odds **LTO Betfair SP Odds (Decimal)** Last time out decimal Betfair SP odds Headgear LTO Last time out Headgear User Rating 1LTO Last time out User Rating 1 User Rating 1 Rank LTO Last time out User Rating 1 Rank User Rating 1 Odds LTO Last time out User Rating 1 Odds User Rating 2LTO Last time out User Rating 2 User Rating 2 Rank LTO Last time out User Rating 2 Rank User Rating 2 Odds LTO Last time out User Rating 2 Odds User Rating 3 LTO Last time out User Rating 3 User Rating 3 Rank LTO Last time out User Rating 3 Rank User Rating 3 Odds LTO Last time out User Rating 3 Odds User Rating 4LTO Last time out User Rating 4 User Rating 4 Rank LTO Last time out User Rating 4 Rank Viser Rating 4 Odds LTO Last time out User Rating 4 Odds ed Rating LTO Last time out Speed Rating PRC Mera <mark>rerage</mark> LTO Last time out PRC Average Last time out PRC1 Last time out PRC2 J E Ξ Breakfast Price **Breakfast Price** Morning Price Morning Price LTO IR % Lower Than BSP LTO In Running % Lower Than Betfair SP  $\ddot{}$

#### <span id="page-4-0"></span>System Builder – Preferences

• You can add in the three prices so that they show up on drill down queries, see image.

• From any drill down screen you can then export in the normal way.

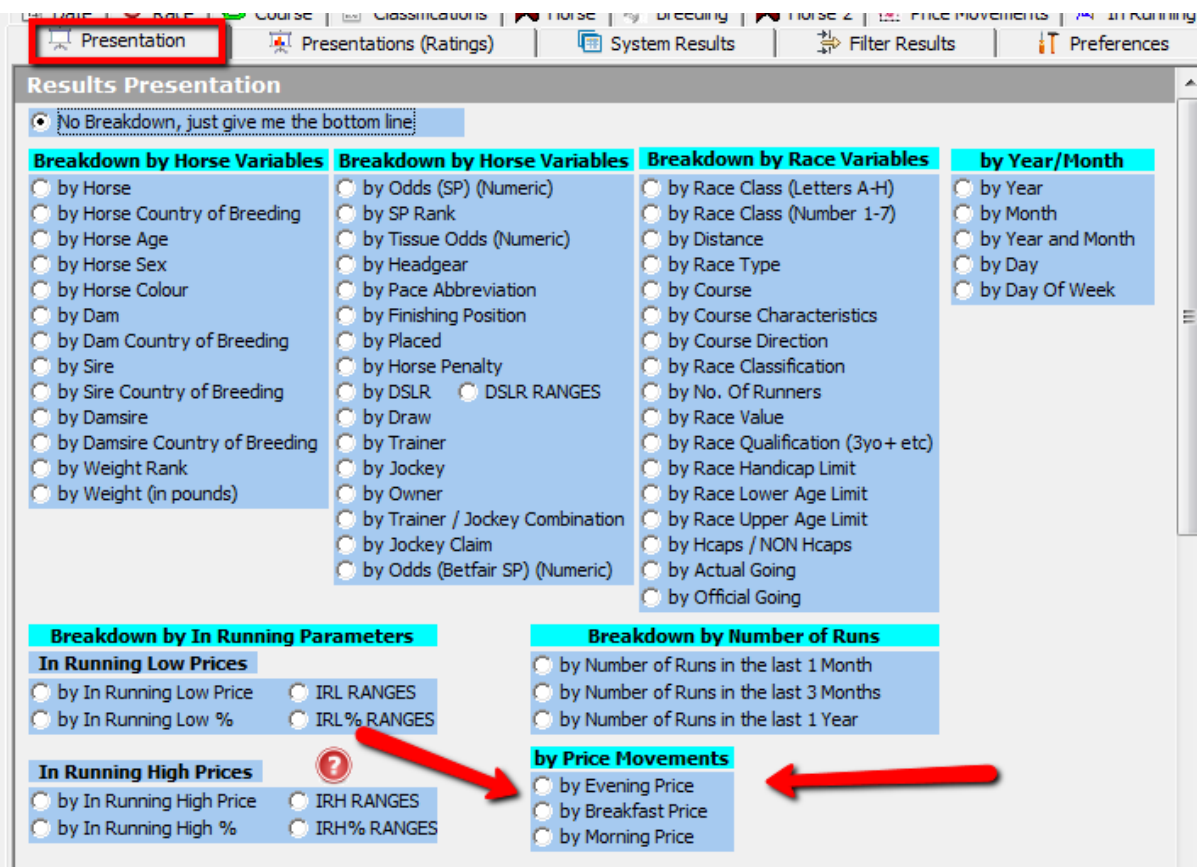

#### <span id="page-5-0"></span>System Builder – Presentations

• You can present by any of the three prices from the presentation screen, see image.

### <span id="page-5-1"></span>Exporting Prices

- You can export the three prices using the export tool.
- The fields can be selected at the bottom of column two, see image.

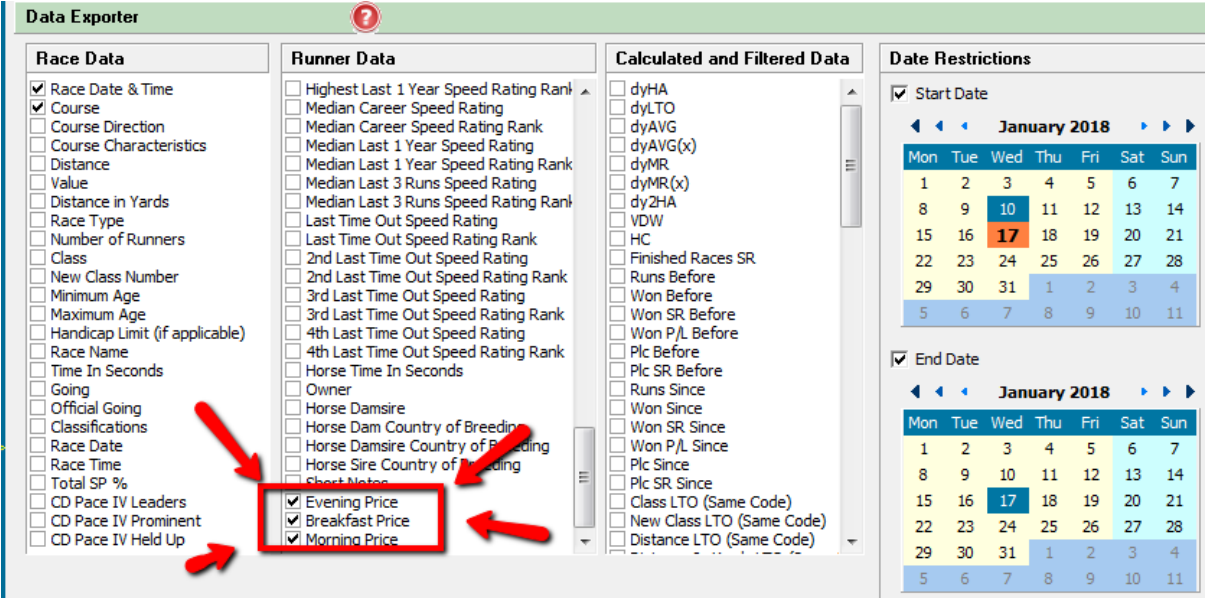

#### <span id="page-6-0"></span>Prices on Results Screen in Data View

• You can now see the evening, breakfast and morning prices when viewing results within the form book, see image.

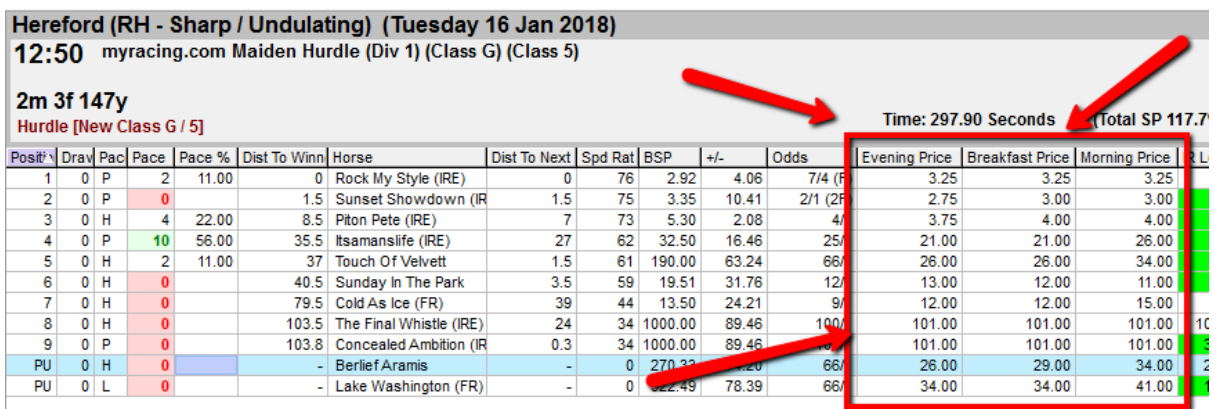

• They will be initially right at the end of the scrollable area. I have moved them on this screen shot.

#### <span id="page-6-1"></span>Analyse Power Rating Value Prices v Evening Prices

- In this version you can query prices based on a comparison of the Power Rating forecast price -v- the Evening Price for value or NOT value.
- This is in the horse tab at the bottom, see image.

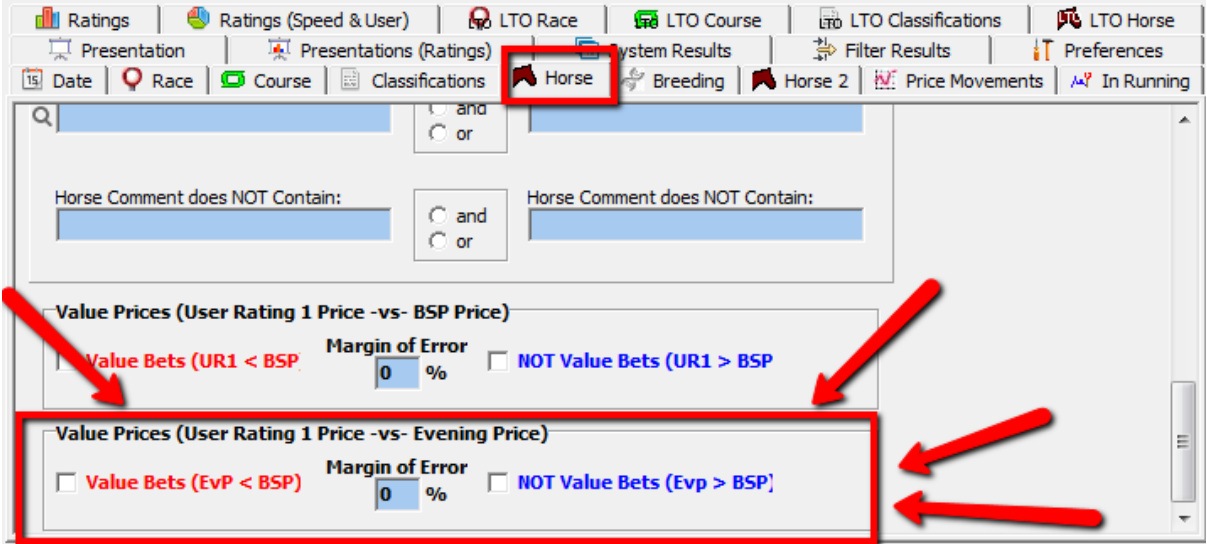

• You can choose to analyse value or not value and enter a margin of error percentage, if required.

## <span id="page-7-0"></span>Auto Declaration Downloads

- In this version the software will look for declaration and results download files automatically every hour.
- If any are found the will download and install.
- For this feature to work the Proform software needs to be open.

### <span id="page-7-1"></span>How the Race Worked Out – Small Change

• When in the form book and viewing how a race worked out it now doesn't show OR and Speed Ratings for the currently selected horse. See Image.

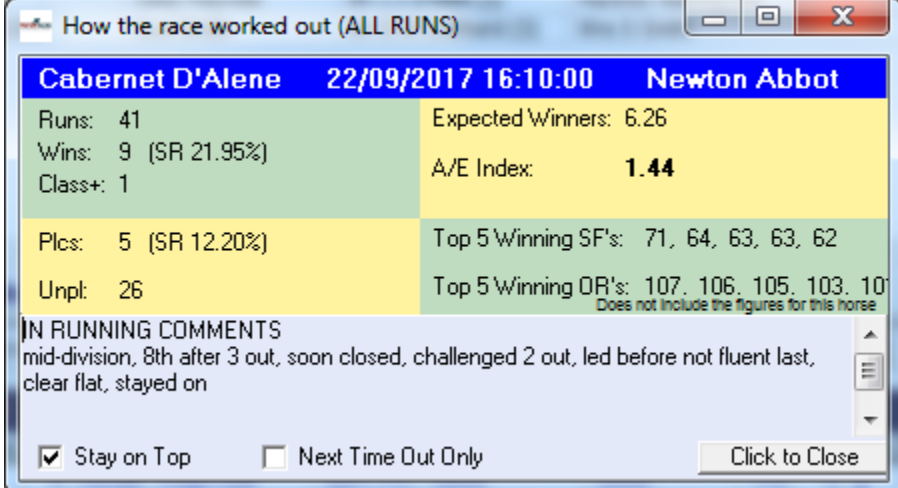

### <span id="page-7-2"></span>Wind Op Status

- From declarations on 19<sup>th</sup> January 2018 wind operations will need to be declared by trainers.
- We have added these to the headgear field.
- When the wind op is first declared the headgear field will contain the abbreviation **WS1**. This signifies that the horse is running for the first time after a wind operation.
- On the second run after a wind op it will show **WS2** and on the 3<sup>rd</sup> run after **WS3**.
- From the 4th run onwards it will just say **WS**.
- This will also be reflected in the race guides.
- Horses which have had a wind op prior to 19/01/2018 will not show WS unless they have another wind op.
- You can use the system builder to query the headgear field for wind op's, however it will take time to build up some back data.

# <span id="page-8-0"></span>System Start Date Restrictor

• We have added a new field to the date tab which will allow you to restrict the start date of the system. See image.

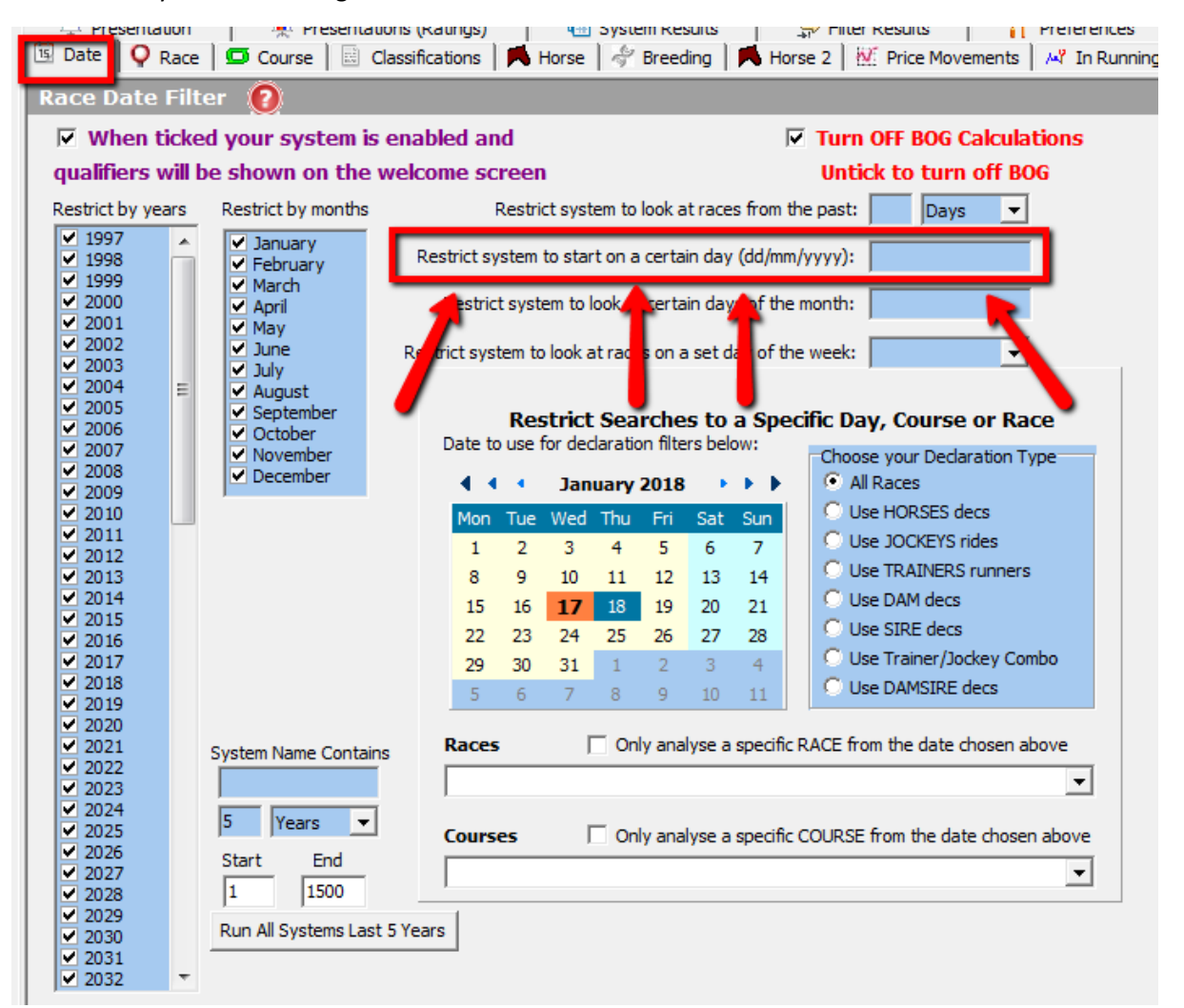

- You enter the date in the format shown (dd/mm/yyyy).
- When you run your system with a start date restriction in place the system results displayed will begin from that date onwards.
- This is useful if you want to check a system from a set starting point and particularly useful when querying the bookmaker prices because these started on 01/05/2016 so you can use this new field to restrict systems to start from that date.

# <span id="page-9-0"></span>Last Time Out % Lower In Running Field

• We have added a new field to the LTO Horse Tab to query the low in running percentage under exchange SP a horse went on its last run.

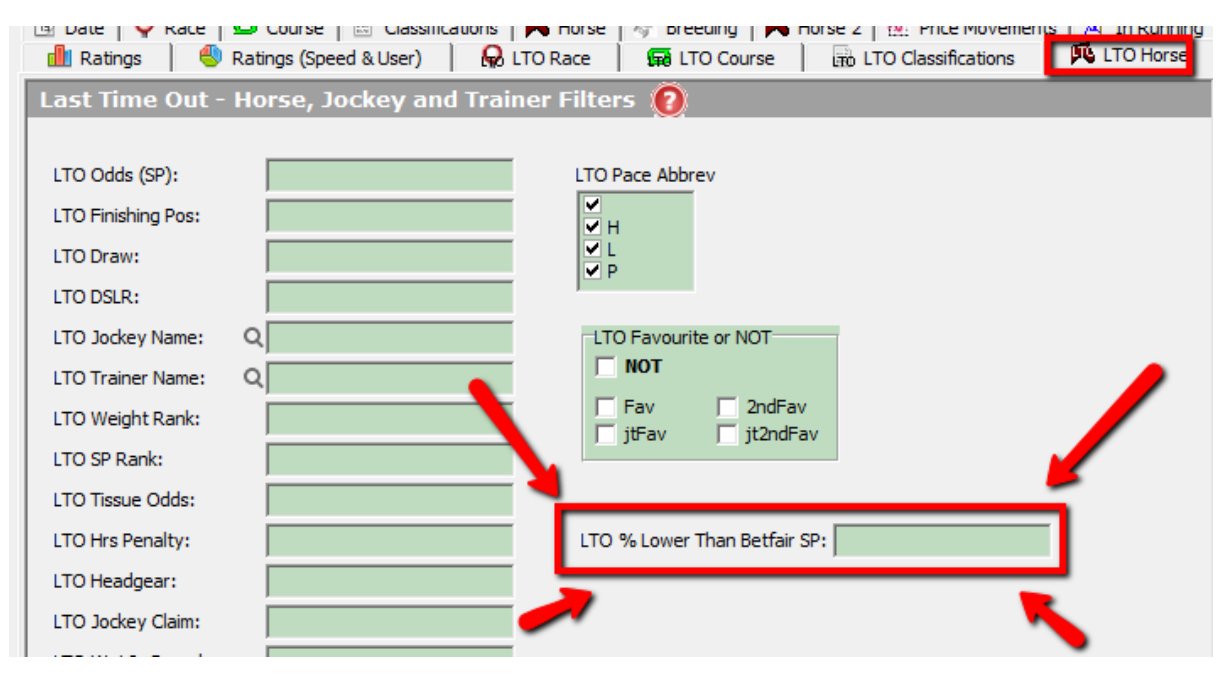

- You enter an operator like > and then a percentage.
- An example would be >50. This would look for horses who ran 50% lower than their exchange SP on their last run.

## <span id="page-10-0"></span>System Looper Tool

We have added a cool new feature to the date tab which will let you run a loop around all your systems to see the bottom line returns for them.

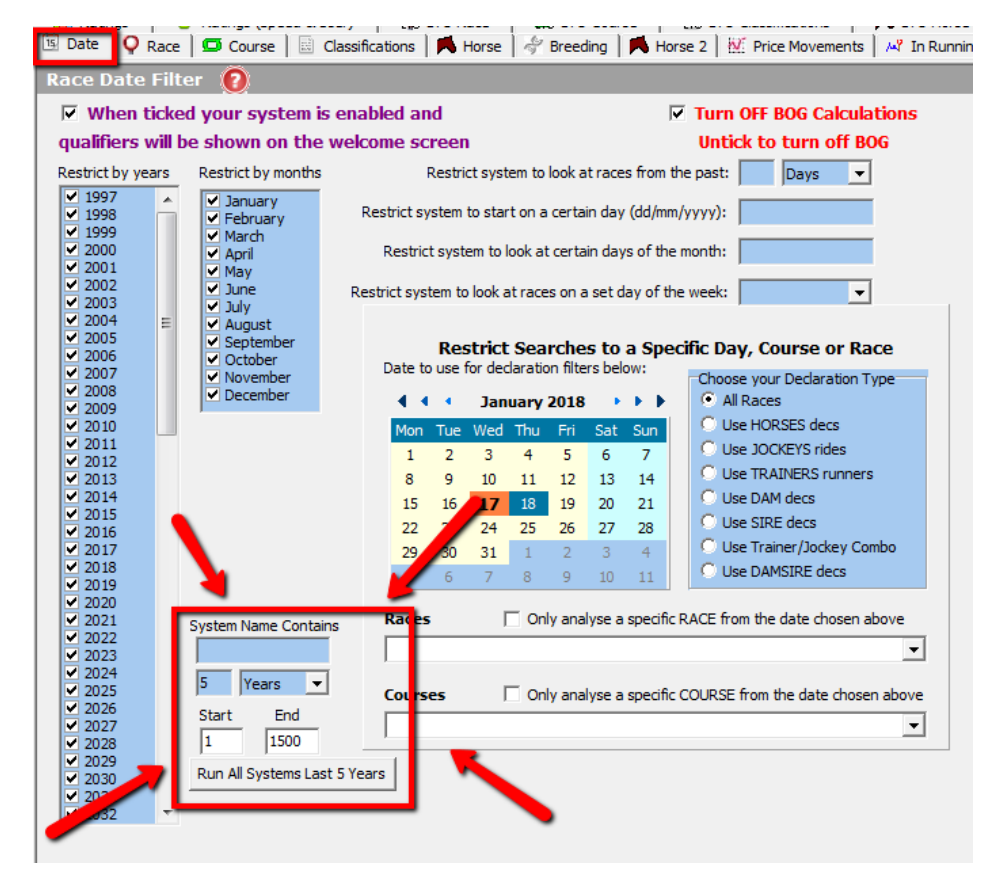

- The default settings are to look back at the last 5 years for all systems.
- You run the loop by clicking the Run All Systems button.
- The system builder will loop around all your systems and then at the end will create an excel file and tell you were it was saved.
- The excel file will contain a full system output line for each system.
- The maximum number of system you can run in one pass is 1500 and if you try to enter a start and end that totals more than 1500 then the loop will not run.
- You can use the system name contains to restrict the loop to only systems which contain the words you enter in the system name.
- You can use the next two boxes to restrict how far back the loop will run for each system.
- You could change this to 1 month or 6 weeks etc
- Any saved systems which already have a start date restriction in will only run from that period unless the time restrictions you enter in the loop period are a shorter period.